# **Dray** Tek

# Vigor2865 Series

35b Security Firewall

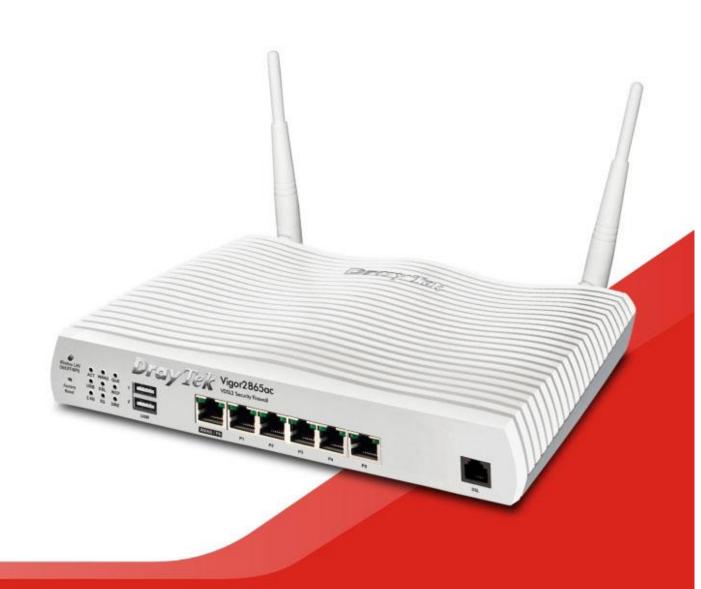

# Vigor 2865 VDSL 35b Security Firewall Quick Start Guide (Wireless models)

Version: 1.2

Firmware Version: V4.0.5.1

Region: United Kingdom & Ireland

For updates and support, visit www.draytek.co.uk

Date: April 28, 2020

Note: Product specification is subject to continuous evolution which may not always be reflected in current documentation. For the formal specification and details of the supported features of your product, please refer only to the web site at <a href="https://www.draytek.co.uk">www.draytek.co.uk</a>

#### Safety Instructions and Approval

#### Safety Instructions

- Read the installation guide thoroughly before you set up the router.
- The router is a complicated electronic unit that may be repaired only be authorized and qualified personnel. Do not try to open or repair the router yourself.
- Do not place the router in a damp or humid place, e.g. a bathroom.
- Do not stack the routers.
- The router should be used in a sheltered area, within a temperature range of +5 to +40 Celsius.
- Do not expose the router to direct sunlight or other heat sources. The housing and electronic components may be damaged by direct sunlight or heat sources.
- Do not deploy the cable for LAN connection outdoor to prevent electronic shock hazards.
- Keep the package out of reach of children.
- When you want to dispose of the router, please follow local regulations on conservation of the environment.

#### Warranty

We warrant to the original end user (purchaser) that the router will be free from any defects in workmanship or materials for a period of two (2) years from the date of purchase from a DrayTek authorized dealer in the UK/Ireland. Please keep your purchase receipt in a safe place as it serves as proof of date of purchase. During the warranty period, and upon proof of purchase, should the product have indications of failure due to faulty workmanship and/or materials, we will, at our discretion, repair or replace the defective products or components, without charge for either parts or labour, to whatever extent we deem necessary tore-store the product to proper operating condition. Any replacement will consist of a new or re-manufactured functionally equivalent product of equal value, and will be offered solely at our discretion. This warranty will not apply if the product is modified, misused, tampered with, damaged by external factors, used with unapproved accessories or subjected to abnormal working conditions. Warranty applies to hardware only, not software or firmware. Defects which do not significantly affect the usability of the product will not be covered by the warranty. We reserve the right to revise the manual and online documentation and to make changes from time to time in the contents hereof without obligation to notify any person of such revision or changes.

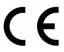

# **Declaration of Conformity**

Hereby, DrayTek Corporation declares that the radio equipment type Vigor2865 is in compliance with Directive 2014/53/EU.

The full text of the EU Declaration of Conformity is available at the following internet address:

http://www.draytek.com.tw/ftp/Vigor2865/Document/CE/

Manufacturer: DrayTek Corp.

Address: No. 26, Fu Shing Road, HuKou Township, HsinChu Industrial Park, Hsin-Chu County,

Taiwan 303

Product: Vigor2865 Series

Importer: SEG, 11 Capital Business Park, Borehamwood, Herts, WD6 1GW

#### Frequency Information for Europe area:

| 2.4G WLAN | 2412MHz - 2472 MHz, max. TX power: 19.98dBm *1                          |
|-----------|-------------------------------------------------------------------------|
| 5G WLAN   | 5160MHz - 5340 MHz, max. TX power: 22 dBm *2                            |
|           | 5480MHz - 5720 MHz, max. TX power: 27 dBm                               |
| LTE       | B1[1920-1980 MHz (TX); 2110-2170 MHz (RX)]; B3[1710-1785 MHz (TX);      |
|           | 1805-1880 MHz (RX)]; B7[2500-2570 MHz (TX); 2620-2690 MHz (RX)];        |
|           | B8[880-915 MHz (TX); 925-960 MHz (RX)]; B20[832-862 MHz (TX); 791-821   |
|           | MHz (RX)]; *3                                                           |
| 3G        | B1[1920-1980 MHz (TX); 2110-2170 MHz (RX)]; B3[1710-1785 MHz (TX);      |
|           | 1805-1880 MHz (RX)]; B5[824-849 MHz (TX); 869-894 MHz (RX)]; B8[880-915 |
|           | MHz (TX); 925-960 MHz (RX)] *3                                          |
|           | Requirements in AT/BE/BG/CZ/DZ/DK/EE/FR/DE/IS/IE/IT/EL/ES/              |
|           | CY/LV/LI/LT/LU/HU/MT/NL/NO/PL/PT/RO/SI/SK/TR/FI/SE/CH/                  |
|           | UK/HR. 5150MHz~5350MHz is for indoor use only.                          |
| )         |                                                                         |

(\*1: for 2.4G WLAN model; \*2: for 5G WLAN model; \*3: for LTE model)

This product is designed for LTE, DSL and 2.4GHz /5GHz WLAN network use in the UK & Ireland.

<sup>\*</sup>The external power supply used for each product will be model dependent.

|   |                            | 1             | 2              | 3              | 4             | 5              | 6              | 7              | 8              | 9              |
|---|----------------------------|---------------|----------------|----------------|---------------|----------------|----------------|----------------|----------------|----------------|
| Α | Manufacturer               | CWT           | CWT            | CWT            | CWT           | CWT            | APD            | APD            | APD            | APD            |
| В | Address                    | No. 222, Sec. | No. 222, Sec.  | No. 222, Sec.  | No. 222, Sec. | No. 222, Sec.  | No.5, Lane 83, | No.5, Lane 83, | No.5, Lane 83, | No.5, Lane 83, |
|   |                            |               | 2, Nankan Rd., | 2, Nankan Rd., |               | 2, Nankan Rd., | Lung-Sou St.,  | Lung-Sou St.,  | Lung-Sou St.,  | Lung-Sou St.,  |
|   |                            | Lujhu         | Lujhu          | Lujhu          | Lujhu         | Lujhu          | Taoyuan City   | Taoyuan City   | Taoyuan City   | Taoyuan City   |
|   |                            | Township,     | Township,      | Township,      | Township,     | Township,      | 330, Taiwan    | 330, Taiwan    | 330, Taiwan    | 330, Taiwan    |
|   |                            | Taoyuan       | Taoyuan        | Taoyuan        | Taoyuan       | Taoyuan        |                |                |                |                |
|   |                            | County 338,   | County 338,    | County 338,    | County 338,   | County 338,    |                |                |                |                |
|   |                            | Taiwan        | Taiwan         | Taiwan         | Taiwan        | Taiwan         |                |                |                |                |
| C | Model identifier           | 2ABB012F UK   | 2ABB018F UK    | 2ABL024F UK    | 2ABL030F UK   | 2ABN036F UK    | WA-12M12FG     | WB-18D12FG     | WA-24Q12FG     | WA-36A12FG     |
|   |                            | 2ABB012F EU   | 2ABB018F EU    | 2ABL024F EU    | 2ABL030F EU   | 2ABN036F EU    | WA-12M12FK     | WB-18D12FK     | WA-24Q12FK     | WA-36A12FK     |
| D | Input voltage              | 100~240V      | 100~240V       | 100~240V       | 100~240V      | 100~240V       | 100~240V       | 100~240V       | 100~240V       | 100~240V       |
| E | Input AC frequency         | 50/60Hz       | 50/60Hz        | 50/60Hz        | 50/60Hz       | 50/60Hz        | 50/60Hz        | 50/60Hz        | 50/60Hz        | 50/60Hz        |
|   | Output voltage DC          | 12.0V         | 12.0V          | 12.0V          | 12.0V         | 12.0V          | 12.0V          | 12.0V          | 12.0V          | 12.0V          |
| F | Output current             | 1.0A          | 1.5A           | 2.0A           | 2.5A          | 3.0A           | 1.0A           | 1.5A           | 2.0A           | 3.0A           |
| G | Output power               | 12.0W         | 18.0W          | 24.0W          | 30.0W         | 36.0W          | 12.0W          | 18.0W          | 24.0W          | 36.0W          |
| Н | Average active efficiency  | 84.9%         | 86.2%          | 87.6%          | 87.8%         | 89.8%          | 83.7%          | 85.4%          | 88.6%          | 88.2%          |
| I | Efficiency at low load 10% | 73.6%         | 78.0%          | 81.3%          | 83.3%         | 83.7%          | 74.5%          | 80.5%          | 86.4%          | 85.4%          |
| J | No-load power consumption  | 0.07W         | 0.07W          | 0.07W          | 0.07W         | 0.07W          | 0.07W          | 0.10W          | 0.07W          | 0.10W          |

External power supply (Power Adapter) information. For more updates, please visit www.draytek.co.uk.

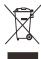

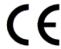

#### Join the UK mailing list

Users in the UK & Ireland can sign up to our mailing list which goes out approximately 4 times per year with products news, updates, hints & tips and offers.

For details, please visit www.draytek.co.uk/list

#### Firmware & Tools Updates

Due to the continuous evolution of DrayTek technology and emerging risks, router firmware updates may be issued. Please consult the DrayTek web site for more information on newest firmware, tools and documents: www.draytek.co.uk (For UK/Ireland)

#### Regional and Network Compatibility

For all models, please check that you have been supplied with a device intended for your geographic region and networks. Hardware and software varies by region, as well as local support and warranty services. To be sure of compatibility and local support, ensure that you are buying the correct product through authorized channels. The outside of the product's box will state the region compatibility (e.g. "Applied Region: UK"). If you are unsure, check with DrayTek or your supplier. The use of unofficial components (e.g. PSUs) or adapting interfaces or the use of unauthorized software/firmware may cause malfunction, product damage or personal danger and invalidates your warranty and access to support services.

# **Table of Contents**

| 1. | Package Contents                                          | 1    |
|----|-----------------------------------------------------------|------|
| 2. | Panel Explanation                                         | 2    |
|    | 2.1 Vigor2865ac / Vigor2865Lac / Vigor2865ax              | 2    |
|    | 2.2 Vigor2865Vac                                          | 6    |
| 3. | Hardware Installation                                     | 8    |
|    | 3.1 Network Connection                                    | 8    |
|    | 3.2 LTE Antenna & SIM Card Installation (LTE models only) | 9    |
|    | 3.3 Wall-Mounted Installation                             | 11   |
|    | 3.4 Rack Mount Kit Installation                           | . 12 |
| 4. | Setup & Configuration                                     | 13   |
|    | 4.1 Accessing the Router Web Interface                    | . 13 |
|    | 4.2 WAN1 - ADSL and VDSL2 Connection Setup                | . 16 |
|    | 4.2.1 PPPoE connection with VDSL and 35b                  |      |
|    | 4.2.2 DHCP / Static IP connection with VDSL and 35b       |      |
|    | 4.3 WAN2 – Ethernet Connection Setup                      | . 23 |
|    | 4.3.1 PPPoE4.3.2 Static or Dynamic IP                     |      |
|    | 4.4 LTE Modem Setup (LTE models only)                     | . 26 |
| 5. | Getting Further Help                                      | 30   |
|    | 5.1 Additional Feature Setup                              | . 30 |
|    | 5.2 Keep up to date with our mailing list                 | . 30 |
|    | 5.3 Firmware Updates                                      | . 31 |
|    | 5.4 Security & Router Best Practice                       | . 31 |

# 1. Package Contents

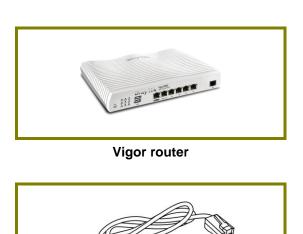

RJ-11 to RJ-11 Cable (Annex A) (Connects to your DSL line)

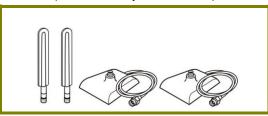

Antenna + Magnetic Base (L models)

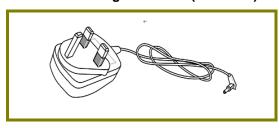

**UK-type Power Adapter** 

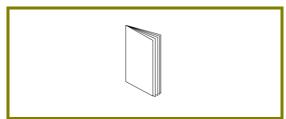

Quick Start Guide (This document)

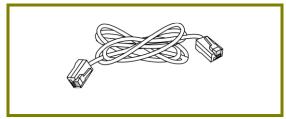

**RJ-45 Cable (Ethernet)** (Connects to your PC or Switch)

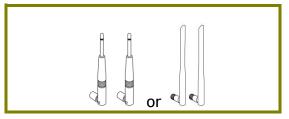

Antenna (ac/ax models)

The maximum power consumption is 28 Watts.

# 2. Panel Explanation

# 2.1 Vigor2865ac / Vigor2865Lac / Vigor2865ax

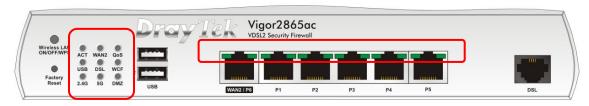

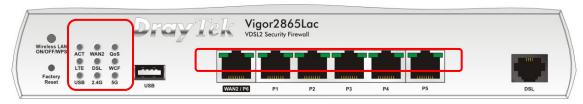

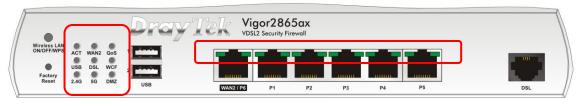

| LED               | Status   | Explanation                                                                                                 |
|-------------------|----------|----------------------------------------------------------------------------------------------------|
| ACT               | Off      | The router is powered off                                                                                   |
|                   | Blinking | The router is ready and operating normally                                                                  |
| WAN2              | On       | Internet connection is ready for use                                                                        |
|                   | Off      | Internet connection is offline                                                                              |
|                   | Blinking | Data is being transmitted over WAN2                                                                         |
| QoS               | On       | Quality of Service is active                                                                                |
|                   | Off      | Quality of Service is inactive                                                                              |
| USB               | On       | USB device is connected and ready for use                                                                   |
|                   | Off      | No USB device is connected                                                                                  |
|                   | Blinking | Data is being transmitted over USB                                                                          |
| LTE               | On       | LTE internet is connected and ready for use                                                                 |
| (LTE models only) | Off      | LTE modem is not detected, or has serious problem (e.g., no SIM card, SIM pin error, SIM deactivated, etc.) |
|                   | Blinking | Slowly: LTE modem is connecting                                                                             |
|                   |          | Quickly: Data is being transmitted over LTE                                                                 |
| DSL               | On       | DSL connection synchronised                                                                                 |
|                   | Blinking | Slowly: DSL connection not currently synchronising or not detected Quickly: DSL connection is synchronising |
| WCF               | On       | Web Content Filter is active (It is enabled from [Firewall] > [General Setup])                              |
|                   | Off      | Web Content Filter is inactive                                                                              |

| 2.4G / 5G<br>(Wireless LAN) |             | On         | 2.4G: 2.4GHz Access Point is active          |
|-----------------------------|-------------|------------|----------------------------------------------|
|                             |             |            | 5G: 5GHz Access Point is active              |
|                             |             | Off        | Wireless Access point is inactive            |
|                             |             | Blinking   | 2.4GHz/5GHz LED will blink slowly when       |
|                             |             | Dillikilig | transmitting over that interface             |
|                             |             |            | ACT & WLAN LEDs blink rapidly when WPS is    |
|                             |             |            | ready for WPS clients to connect. After 2    |
|                             |             |            | minutes, the router will disable WPS pairing |
|                             |             |            | mode                                         |
| DMZ                         |             | On         | DMZ Port is enabled                          |
|                             |             | Off        | DMZ Port is not enabled                      |
|                             |             | Blinking   | Data is being transmitted through DMZ Port   |
| LED on Connector            |             | or         |                                              |
| WAN2                        | Left<br>LED | On         | Ethernet WAN (RJ45) is connected             |
|                             |             | Off        | Ethernet WAN is disconnected                 |
| / P6                        |             | Blinking   | Data is transmitting (sending/receiving)     |
|                             | Right       | On         | The port is connected with 1000Mbps          |
|                             | LED         | Off        | The port is connected with 10/100Mbps        |
| LAN<br>P1~P5                | Left        | On         | Ethernet LAN (RJ45) is connected             |
|                             | LED         | Off        | Ethernet LAN is disconnected                 |
|                             |             | Blinking   | Data is transmitting (sending/receiving)     |
|                             | Right       | On         | The port is connected with 1000Mbps          |
|                             | LED         | Off        | The port is connected with 10/100Mbps        |

The port "WAN2 / P6" is switchable. It can be used for LAN connection or WAN connection according to the settings configured in WUI.

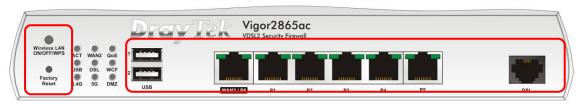

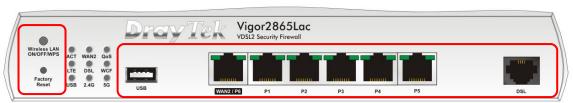

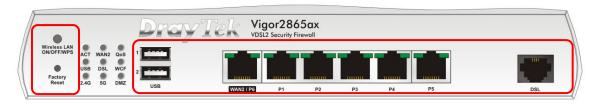

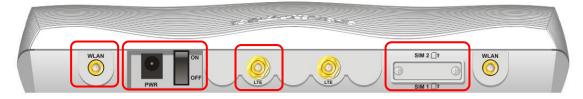

| Interface     | Description                                                                                                    |  |
|---------------|----------------------------------------------------------------------------------------------------|--|
| Wireless LAN  | Wireless band will be switched on/off in a cycle:                                                                                                    |  |
| ON/OFF/WPS    | • 2.4G (On) and 5G (On) - Default state.                                                                                                    |  |
|               | • 2.4G (Off) and 5G (On) - press and release the button once.                                                                                                    |  |
|               | <ul> <li>2.4G (On) and 5G (Off) - press and release the button<br/>twice.</li> </ul>                                                                                                    |  |
|               | • 2.4G (Off) and 5G (Off) - press and release the button three times.                                                                                                    |  |
|               | When WPS is enabled in the router's web interface, press this button for more than 2seconds to enable WPS pairing mode.                                                                                                    |  |
| Factory Reset | Restore the default settings. Usage: Turn on the router (AC LED is blinking). Press gently and hold for more than 5 seconds. When the ACT LED blinks rapidly, release the button and the router will restart with its factory default configuration. |  |
| USB1~2 / USB  | Connector for a USB 3G/4G modem, storage, printer or USB Thermometer                                                                                                    |  |
| WAN2 / P6     | RJ-45 Gigabit Ethernet connector for WAN modem / router                                                                                                    |  |

| LAN P1-P5     | RJ-45 Gigabit Ethernet connectors for local network devices        |
|---------------|--------------------------------------------------------------------|
| DSL           | RJ-11 connector for ADSL or VDSL line                              |
| WLAN          | RP-SMA Connector for installing WLAN antennas                      |
| PWR           | Connector for the power adapter                                    |
| ON/OFF        | Power Switch. Turns the unit on or off                             |
|               | SMA Antenna Connector for installing LTE antennas                  |
| LTE           | (LTE models only)                                                  |
| Dual SIM Slot | SIM1 & SIM2 (LTE models only):                                     |
|               | Standard size SIM card slot - Mini or Micro SIMs will require a    |
| SIM 2 P       | SIM card adapter (not included) to fit.                            |
|               | See <b>Section 3.2</b> for more information on fitting a SIM card. |

# 2.2 Vigor2865Vac

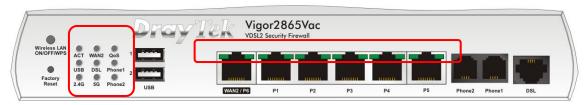

| LED<br>ACT                |          | Status   | Evolonation                                  |
|---------------------------|----------|----------|----------------------------------------------|
| ACT                       |          | Olalus   | Explanation                                  |
|                           | -        | Off      | The router is powered off                    |
|                           |          | Blinking | The router is ready and operating normally   |
| WAN2                      | <u>-</u> | On       | Internet connection is ready for use         |
|                           | <u>_</u> | Off      | Internet connection is offline               |
|                           |          | Blinking | Data is being transmitted over WAN2          |
| QoS                       |          | On       | Quality of Service is active                 |
|                           |          | Off      | Quality of Service is inactive               |
| USB                       |          | On       | USB device is connected and ready for use    |
|                           |          | Off      | No USB device is connected                   |
|                           |          | Blinking | Data is being transmitted over USB           |
| DSL                       |          | On       | DSL connection synchronised                  |
|                           | -        | Blinking | Slowly: DSL connection not currently         |
|                           |          |          | synchronising or not detected                |
|                           |          |          | Quickly: DSL connection is synchronising     |
| Phone1/2                  | <u>-</u> | On       | The phone connected to this port is off-hook |
|                           | <u>-</u> | Off      | The phone connected to this port is on-hook  |
|                           |          | Blinking | A phone call is incoming                     |
| 2.4G/5G<br>(Wireless LAN) |          | On       | 2.4G: 2.4GHz Access Point is active          |
|                           |          |          | 5G: 5GHz Access Point is active              |
|                           |          | Off      | Wireless Access point is inactive            |
|                           |          | Blinking | 2.4GHz/5GHz LED will blink slowly when       |
|                           |          | - tg     | transmitting over that interface             |
|                           |          |          | ACT & WLAN LEDs blink rapidly when WPS is    |
|                           |          |          | ready for WPS clients to connect. After 2    |
|                           |          |          | minutes, the router will disable WPS pairing |
| 15D C                     |          |          | mode                                         |
| LED on Co                 |          |          |                                              |
| 14/4110                   | _eft     | On       | Ethernet WAN (RJ45) is connected             |
| / P6                      | _ED      | Off      | Ethernet WAN is disconnected                 |
|                           |          | Blinking | Data is transmitting (sending/receiving)     |
|                           | Right    | On       | The port is connected with 1000Mbps          |
|                           | _ED      | Off      | The port is connected with 10/100Mbps        |
| 1 4 5 1                   | _eft     | On       | Ethernet LAN (RJ45) is connected             |
| LAN L                     | LED      | Off      | Ethernet LAN is disconnected                 |
| F 1~FJ                    |          | Blinking | Data is transmitting (sending/receiving)     |
|                           | Right    | On       | The port is connected with 1000Mbps          |
| L                         | _ED      | Off      | The port is connected with 10/100Mbps        |

The port "WAN2 / P6" is switchable. It can be used for LAN connection or WAN connection according to the settings configured in WUI.

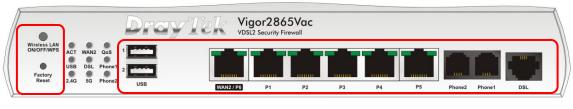

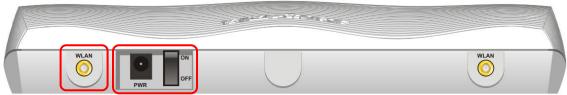

| Interface     | Description                                                                                                    |
|---------------|----------------------------------------------------------------------------------------------------|
| Wireless LAN  | Wireless band will be switched on/off in a cycle:                                                                                                    |
| ON/OFF/WPS    | • 2.4G (On) and 5G (On) - Default state.                                                                                                    |
|               | <ul> <li>2.4G (Off) and 5G (On) - press and release the button<br/>once.</li> </ul>                                                                                                    |
|               | • 2.4G (On) and 5G (Off) - press and release the button twice.                                                                                                    |
|               | • 2.4G (Off) and 5G (Off) - press and release the button three times.                                                                                                    |
|               | When WPS is enabled in the router's web interface, press this button for more than 2seconds to enable WPS pairing mode.                                                                                                    |
| Factory Reset | Restore the default settings. Usage: Turn on the router (ACT LED is blinking). Press gently and hold for more than 5 seconds. When the ACT LED blinks rapidly, release the button and the router will restart with its factory default configuration. |
| USB1~2        | Connector for a USB 3G/4G modem, storage, printer or USB Thermometer                                                                                                    |
| WAN2 / P6     | RJ-45 Gigabit Ethernet connector for WAN modem / router                                                                                                    |
| LAN P1-P5     | RJ-45 Gigabit Ethernet connectors for local network devices                                                                                                    |
| Phone 1/2     | RJ-11 connectors for VoIP usage with analogue telephones                                                                                                    |
| DSL           | RJ-11 connector for ADSL or VDSL line                                                                                                    |
| WLAN          | RP-SMA Connector for installing WLAN antennas                                                                                                    |
| PWR           | Connector for the power adapter                                                                                                    |
| ON/OFF        | Power Switch. Turns the unit on or off                                                                                                    |

# 3. Hardware Installation

This section will guide you through installing the router's port connections and fitting the router securely, either to a wall using the supplied mounting hardware, or into a 19" rack with the optional RM1 rack mounting kit.

Before starting to configure the router, you must first connect up the cables.

#### 3.1 Network Connection

1. ADSL/VDSL Connections: Connect the VDSL/ADSL interface to the Modem or DSL port of the external splitter/microfilter (not supplied) with the RJ-11 line cable. In some cases, your RJ-11 DSL socket will be built-into your phone line socket on the wall and you won't have a separate microfilter/splitter.

**WAN2 Connections:** Connect the cable Modem/DSL Modem/Media Converter to the WAN port of router with Ethernet cable (RJ-45).

- 2. **LAN Connections:** Connect a LAN port of the router to your computer or switch.
- 3. **Wireless Antennas:** Screw the supplied wireless antennas on to the antenna connectors on the back of the router.
- 4. **Power Supply:** Connect the power adapter to the Vigor 2865's PWR socket on the rear and plug the power adapter into a suitable mains socket. Turn the Vigor 2865 on using its power switch.
- 5. The router will start up. After completing the system test, the ACT LED will light up and start blinking once per second to indicate that it is ready for use. (For more detailed information of LED status, please refer to section 3. Panel Explanation)

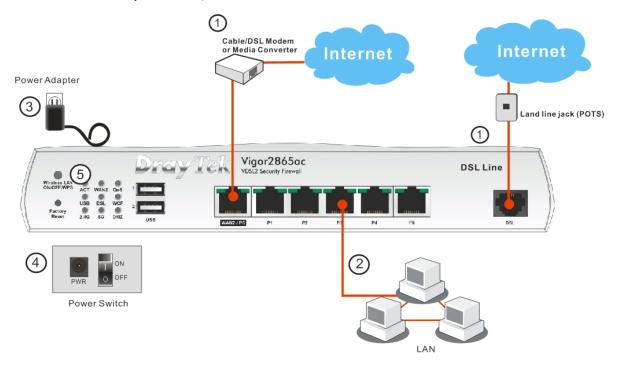

# 3.2 LTE Antenna & SIM Card Installation (LTE models only)

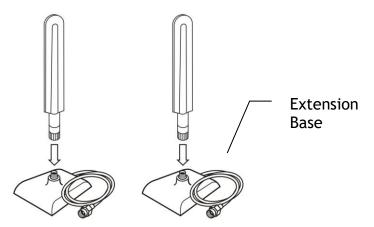

The supplied LTE antenna should be fitted to the magnetic antenna base before connecting the antenna to the router.

There are two LTE antenna connectors on the unit; if only a single antenna can be installed, use the LTE antenna connector adjacent to the power switch (highlighted below).

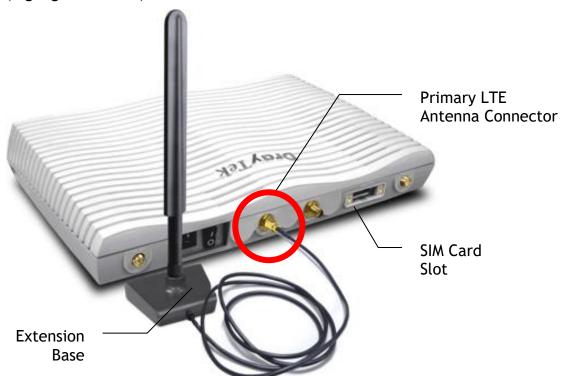

Before installing the SIM card, turn the router off. It should not be fitted while the router is powered on.

When installing a SIM card into the router, un-screw and remove the SIM card slot cover. When inserted, the SIM card contacts should be facing downwards with the notch on the left side pointing towards back of the router.

The SIM card slot is designed for Standard size SIM cards only, fitting a Mini or Micro SIM without a Standard size SIM card adapter could result in damage to the SIM card slot.

Push the SIM card into either slot until it 'clicks' into place, with the SIM card's contacts facing downwards like so:

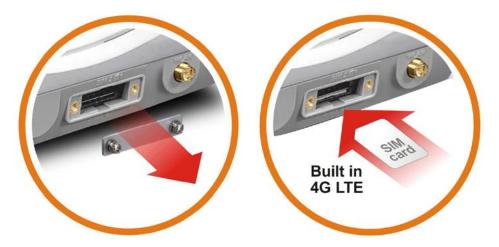

Vigor2865 LTE routers have two types of antenna connector; the LTE modem (black antennas) use the inner SMA antenna connectors. The Wireless LAN (white antennas) use the outer RP-SMA antenna connectors.

These must be installed onto the correct antenna connectors for normal LTE signal and normal Wireless LAN functionality.

The supplied antennas should be installed to the connectors as shown:

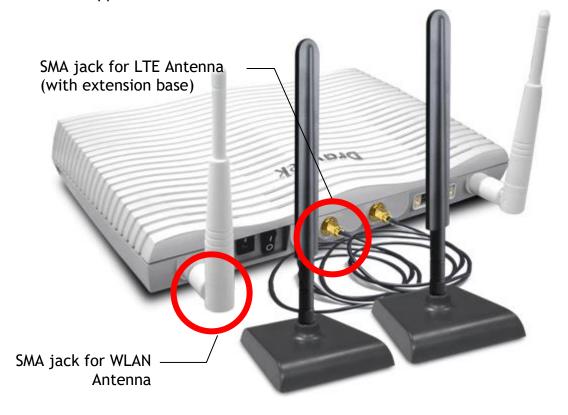

#### 3.3 Wall-Mounted Installation

DrayTek Vigor 2865 series routers have keyhole type mounting slots on the underside to hang the router on, using screws attached to a wall or other surface.

- 1. A template is provided in the Vigor router packaging box to enable you to space the screws correctly on the wall
- 2. Place the template on the wall in the desired position and drill holes through the cardboard template at the marked points
- 3. Fit screws into the wall using the appropriate type of wall plug for the wall material

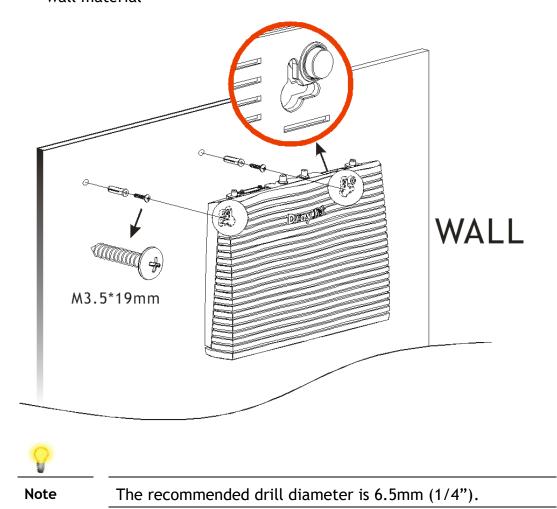

4. With the screws installed, the router can be slotted into place

#### 3.4 Rack Mount Kit Installation

The DrayTek Vigor2865 series router can be fitted securely in a standard 19" 1U rack mount space using the RM1 Rack Mount Plate (available separately). When fitted, the router is held firmly and cannot be removed, pushed back or fall off the bracket accidentally.

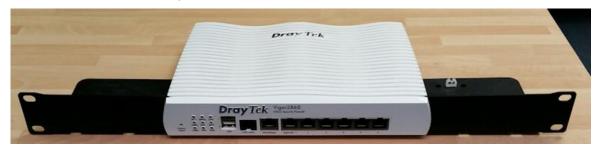

The router must be fitted into the bracket <u>before</u> you fix the bracket into your rack.

To fit it correctly, locate the groove around the edge of the front panel of the router. The front of the RM1 bracket slides into this groove, therefore preventing the router from moving once fitted.

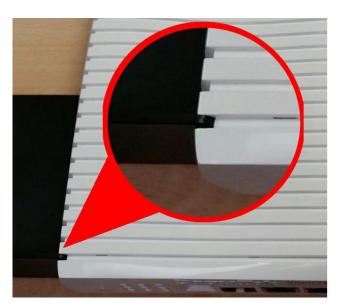

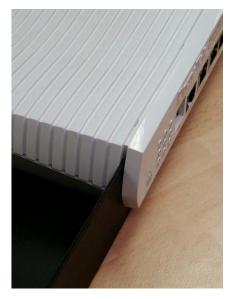

Once the router has been dropped into the groove, you can fit the bracket into the rack using the screws supplied.

# 4. Setup & Configuration

This section provides examples of how to initially access the router and configure internet access for the most common types of Internet connection in the UK.

If the instructions in this quick start guide do not allow you to get online with your ISP or type of Internet connection, there are additional guides available from the Product Knowledgebase on www.draytek.co.uk.

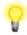

#### Note

To access the router, your PC will need to either get its IP address using DHCP or have an IP address in the 192.168.1.x range.

For details on how to change this, please refer to the "Trouble Shooting" section in the User Guide.

# 4.1 Accessing the Router Web Interface

Open a web browser on your PC and type https://192.168.1.1.

The https:// prefix ensures that your connection is encrypted using SSL so that your session data cannot be intercepted. Without that prefix, your data passes in clear text.

You may get a warning from your browser (IE, Chrome, Edge, Safari etc.) about your server (the router) having an invalid certificate. Your browser will demand further confirmation or exception before allowing access. The warnings will look something like these examples.

An example of how to access the router via HTTPS with Mozilla Firefox:

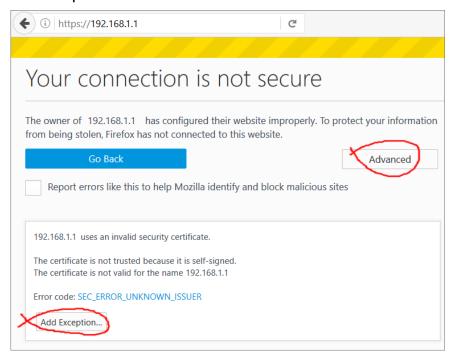

An example from Microsoft Edge, click "Continue to this webpage" to proceed:

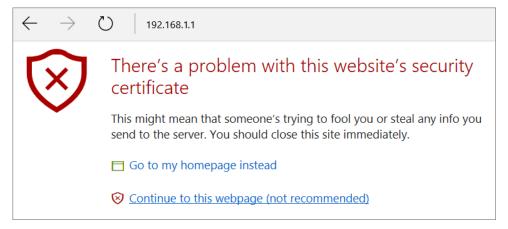

Most other browsers will present equivalent warnings. In each case, following the prompts/links will allow you to access the router's web interface. It is still encrypted with SSL/TLS.

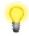

#### Note

This warning appears because the router's default certificate is 'self-signed' rather than issued to you by a certificate authority who has verified your identity.

A self-signed certificate means that you cannot verify the identity of the server, but as it's your own local router, that shouldn't be an issue - your connection is still encrypted.

The router login prompt will then request a username and password to allow access.

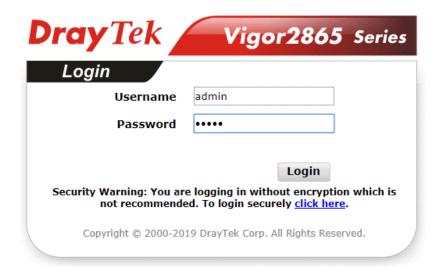

The factory default login details are:

**Username:** admin **Password:** admin

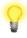

Note

If you cannot access the web interface, please go to the "Trouble Shooting" section in the User Guide to determine the cause of and solve your problem.

Upon successful login, the router will display the **Dashboard**, which shows a summary of the router model, WAN status, front panel port status and other information:

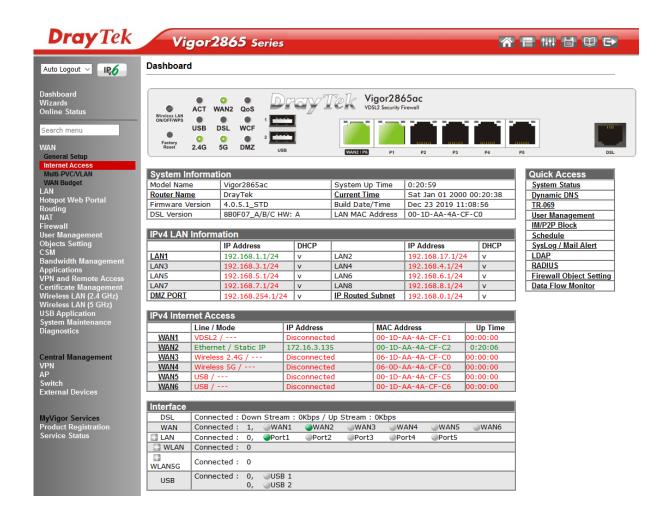

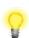

Note

We recommend configuring a secure password when first logging in to the router's administration interface.

The router's administration password can be changed from [System Maintenance] > [Administrator Password]

# 4.2 WAN1 - ADSL and VDSL2 Connection Setup

The WAN1 interface of the Vigor 2865 router can connect to either an ADSL / ADSL2+ connection or a VDSL2 / 35b Supervectoring connection.

If your Internet connection uses VDSL2 or 35b and your ISP has supplied you with a Username and Password to connect to the Internet, go to section **4.2.1 PPPoE** connection with VDSL and 35b

If your Internet connection uses VDSL2 and your ISP does not supply or require a Username and Password to connect to the Internet, go to section **4.2.2 DHCP** / Static IP connection with VDSL and **35b** 

If your Internet connection uses ADSL or ADSL2+ and your ISP has supplied you with a Username and Password to connect to the Internet, go to section 4.2.3 PPPoA connection with ADSL / ADSL2+

#### 4.2.1 PPPoE connection with VDSL and 35b

1. Go to [WAN] > [General Setup] and click on the WAN1 link:

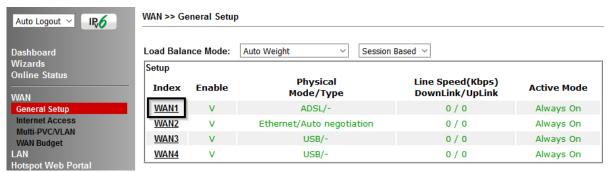

2. On the settings page, **Enable** the **Service** - **VLAN Tag insertion**:

WAN >> General Setup

WAN 1 Yes v Enable: Display Name: Physical Mode: ADSL DSI Mode: Auto DSL Modem Code: Default Line Speed(Kbps): DownLink UpLink Load Balance: ☑ Active Mode: Always On ∨ VLAN Tag insertion Service Customer ADSI Disable V Tag value Priority (0~4095) (0~7) VDSL2 Enable ~ Disable V Tag value Priority Tag value Priority 0 101 lο (0~4095) (0~7) (0~4095) (0~7)

Set the Service - Tag value to 101 if you're in the UK.

Set the **Service - Tag value** to **10** if you're in **Ireland**.

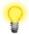

#### Note

These VLAN tag values are required to connect to ISPs that operate on the Openreach or OpenEir VDSL2 networks, if your ISP operates on a different VDSL2 network, this tag value may differ. Please check with your ISP or the DrayTek UK Knowledgebase for ISP specific guides.

The DSL mode can be set to "VDSL2 only" but this is not required. Click **OK** on that page to apply the changes.

#### 3. Go to [WAN] > [Internet Access]

Set the WAN1 Access Mode to PPPoE / PPPoA, then click the Details Page button to proceed:

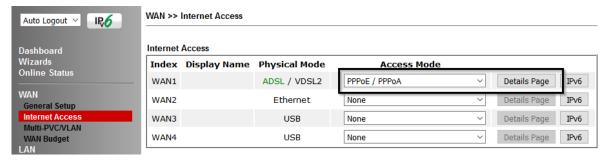

#### 4. On the PPPoE / PPPoA settings tab:

#### WAN >> Internet Access

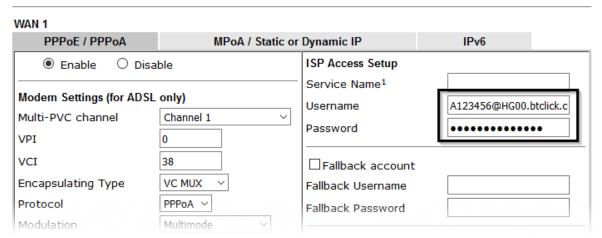

Select the **Enable** radio button at the top of the page to ensure that the PPPoE interface is enabled.

Input the username into the **Username** field and password in the **Password** field, as required.

The Service Name does not need to be specified.

If your ISP has provided a static IP address, that can be specified by setting the **Fixed IP** setting to **Yes** and entering the IP in the **Fixed IP Address** field.

Click **OK** on this page to apply the changes and the router will then prompt to restart.

Click **OK** to restart the router.

5. Once the router has restarted, the [Online Status] > [Physical Connection] page will display the VDSL information and PPP connection status.

If the WAN1 section shows an IP address, it has connected to the internet successfully:

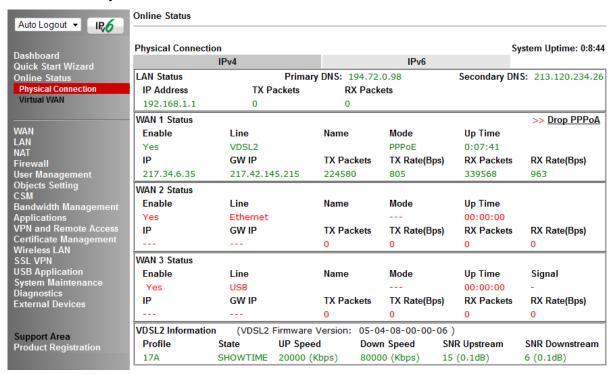

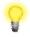

#### Note

If the WAN 1 IP address displayed begins with 172.16.x.x, it's possible that the ISP has not accepted the supplied Username and Password for the Internet connection.

Check that the ISP Access Setup - Username and Password match the details supplied by your ISP.

#### 4.2.2 DHCP / Static IP connection with VDSL and 35b

1. Go to [WAN] > [General Setup] and click on the WAN1 link:

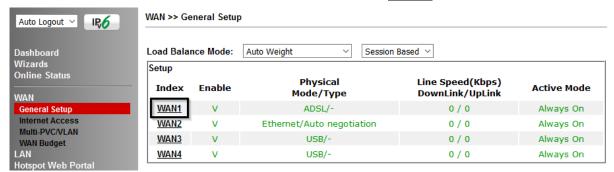

2. On the settings page, Enable the Service - VLAN Tag insertion. Set the Tag value setting to 101 if you're in the UK. Set the Tag value setting to 10 if you're in Ireland. The DSL mode can be set to "VDSL2 only" but this is not required. Click OK on that page to apply the changes.

#### WAN >> General Setup

#### WAN 1 Enable: Yes ~ Display Name: Physical Mode: ADSI DSL Mode: Auto DSL Modem Code: Default Line Speed(Kbps): DownLink UpLink Load Balance: ☑ Active Mode: Always On ∨ VLAN Tag insertion Service Customer **ADSL** Disable ~ Tag value Priority (0~4095) (0~7) VDSL2 Enable ~ Disable ~ Tag value Priority Tag value Priority 101 0 0 (0~4095) (0~7) (0~4095) (0~7)

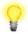

Note

These VLAN tag values are required to connect to ISPs that operate on the Openreach or OpenEir VDSL2 networks, if your ISP operates on a different VDSL2 network, this tag value may differ. Please check with your ISP or the DrayTek UK Knowledgebase for ISP specific guides.

3. Go to [WAN] > [Internet Access]
Set the WAN1 Access Mode to MPoA / Static or Dynamic IP, then click the Details Page button to proceed:

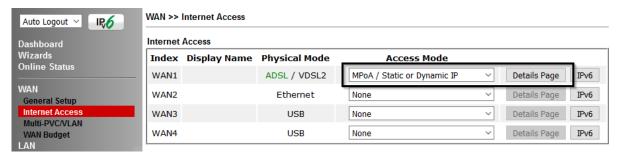

4. In the MPoA / Static or Dynamic IP settings:

WAN >> Internet Access

Select the **Enable** option and select **Obtain an IP address automatically** which will obtain an IP from the ISP using DHCP.

If your ISP has provided a static IP range, with a Network address and a Subnet Mask, specify that with the **Specify an IP address** option.

#### WAN 1 PPPoE / PPPoA MPoA / Static or Dynamic IP IPv6 Enable O Disable WAN IP Network Settings WAN IP Alias Obtain an IP address automatically Modem Settings (for ADSL only) Router Name Vigor Multi-PVC channel Channel 2 ~ Domain Name Encapsulation □ DHCP Client Identifier 1483 Bridged IP LLC Username VPI Password VCI 101 O Specify an IP address Modulation Multimode IP Address WAN Connection Detection Subnet Mask Mode ARP Detect ~ Gateway IP Address MTU 1492 (Max:1500) Default MAC Address Path MTU Discovery Detect Specify a MAC Address MAC Address: 00 · 1D · AA : FE · FA · 79 RIP Protocol ☐ Enable RIP **DNS Server IP Address** Primary IP Address 8.8.8.8 **Bridge Mode** Secondary IP Address 8.8.4.4 Enable Bridge Mode Bridge Subnet LAN 1 ×

Click **OK** on this page to apply the changes and the router will then prompt to restart. Click **OK** to restart the router.

Cancel

ОК

5. Once the router has restarted, the [Online Status] > [Physical Connection] page will display the VDSL information and PPP connection status.
If the WAN1 section shows an IP address, it has connected to the internet successfully:

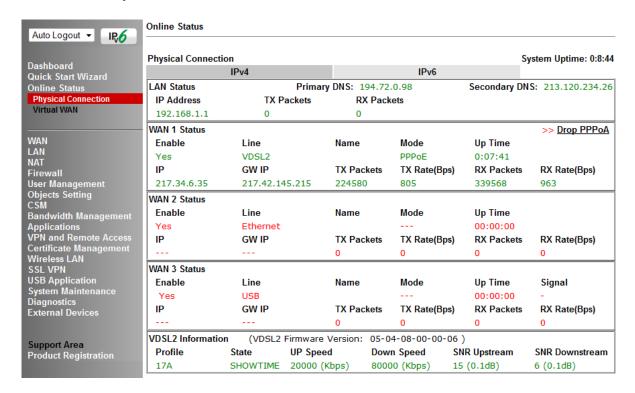

#### 4.2.3 PPPoA connection with ADSL / ADSL2+

#### 1. Go to [WAN] > [Internet Access]

Firstly set the WAN1 Access Mode to PPPoE / PPPoA, then click the Details Page button to proceed:

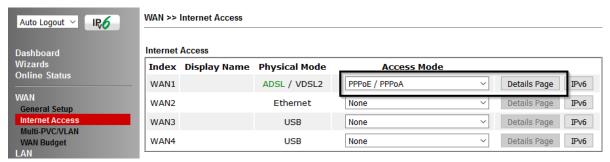

# 2. On the PPPoE / PPPoA settings tab:

The details for the **VPI** and **VCI** settings for ADSL should be correct for UK usage, with **0** and **38** being the defaults. In most cases, it will not be necessary to change these.

The **Modulation** setting can be left on its default of Multimode which will auto-detect the correct ADSL type to use.

Select the **Enable** radio button at the top of the page to ensure that the PPPoE interface is enabled.

Input the username into the **Username** field and password in the **Password** field, as required.

The Service Name does not need to be specified.

If your ISP has provided a static IP address, that can be specified by setting the **Fixed IP** setting to **Yes** and entering the IP in the **Fixed IP** Address field.

#### WAN >> Internet Access WAN 1 PPPoE / PPPoA MPoA / Static or Dynamic IP IPv6 **ISP Access Setup** Enable O Disable Service Name<sup>1</sup> Modem Settings (for ADSL only) A123456@HG00.btclick.c Username Multi-PVC channel Channel 1 V Password VPI 0 VCI 38 ☐ Fallback account **Encapsulating Type** VC MUX Fallback Username Protocol PPPoA ~ Fallback Password Modulation Multimode

Click **OK** on this page to apply the changes and the router will then prompt to restart. Click to restart the router.

3. Once the router has restarted, the [Online Status] > [Physical Connection] page will display the ADSL information and PPP connection status, if the WAN1 section shows an IP address, it has connected to the internet successfully:

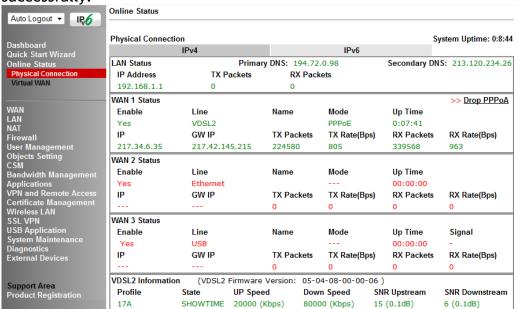

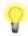

#### Note

If the WAN 1 IP address displayed begins with 172.16.x.x, it's possible that the ISP has not accepted the supplied Username and Password for the Internet connection.

Check that the ISP Access Setup - Username and Password match the details supplied by your ISP.

# 4.3 WAN2 - Ethernet Connection Setup

The WAN2 interface of the Vigor 2865 router can connect to a modem such as the Vigor 130 VDSL2 to Ethernet modem, an ISP supplied router or another network with an Internet connection.

If you are using a modem and your ISP has supplied you with a Username and Password to connect to the Internet, go to section **4.3.1 PPPoE** 

If the router is connected to a modem and the ISP does not supply or require a Username and Password to connect to the Internet, or you are connecting the WAN2 connection to another router or network go to section 4.3.2 Static or Dynamic IP

#### 4.3.1 **PPPoE**

This connection method will typically be used with a modem such as the Vigor 130 VDSL2 modem, which passes through the PPPoE connection from the ISP to the router.

#### 1. Go to [WAN] > [Internet Access]

Firstly set the **WAN2 Access Mode** to **PPPoE**, then click the **Details Page** button to proceed:

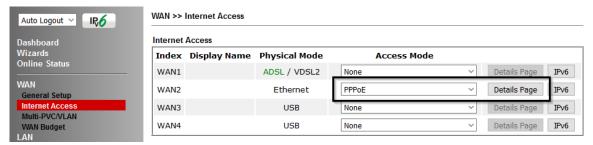

#### 2. In the PPPoE settings tab:

#### WAN >> Internet Access

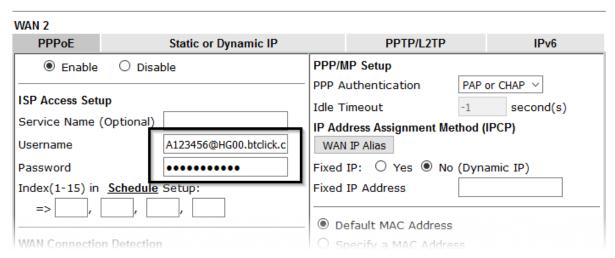

Select the **Enable** radio button at the top of the page to ensure that the PPPoE interface is enabled.

Input the username into the **Username** field and password in the **Password** field, as required. The Service Name does not need to be specified.

If your ISP has provided a static IP address, that can be specified by setting the **Fixed IP** setting to **Yes** and entering the IP in the **Fixed IP Address** field.

Click **OK** on that page to save the settings and the router will then prompt to restart, allow it to restart to properly apply the changes.

Once the router has restarted, log back into the web interface and select [Online Status] > [Physical connection], if it has connected, the relevant WAN Interface status text will be in green along with an IP address which indicates that the connection is active and ready for use.

# 4.3.2 Static or Dynamic IP

1. Go to [WAN] > [Internet Access]

Set the WAN2 Access Mode to Static or Dynamic IP, then click the Details Page button to proceed:

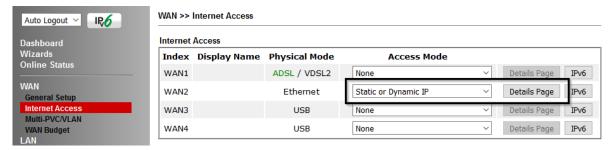

2. In the Static or Dynamic IP settings:

Detect

WAN >> Internet Access

Path MTU Discovery

#### WAN 2 Static or Dynamic IP PPTP/L2TP IPv6 **PPPoE** Disable Enable WAN IP Network Settings WAN IP Alias Obtain an IP address automatically **Keep WAN Connection** Router Name ☐ Enable PING to keep alive Domain Name PING to the IP □ DHCP Client Identifier \* PING Interval minute(s) Username WAN Connection Detection Password Mode ARP Detect ~ Specify an IP address IP Address MTU (Max:1500) 1500

Select the **Enable** option and select **Obtain an IP address automatically** which will obtain an IP from the ISP with DHCP.

Subnet Mask

Gateway IP Address

If your ISP has provided a static IP range, with a Network address and a Subnet Mask, specify that with the **Specify an IP address** option.

Click **OK** on this page to apply the changes and the router will then prompt to restart. Click to restart the router.

Once the router has restarted, log back into the web interface and select [Online Status] > [Physical connection], if it has connected, the relevant WAN Interface status text will be in green along with an IP address which indicates that the connection is active and ready for use.

# 4.4 LTE Modem Setup (LTE models only)

The LTE modem integrated into DrayTek LTE routers ("L" suffix) can connect directly to a mobile broadband network and operate as either a main internet connection or a backup internet connection. The modem is integrated into the router instead of using a separate USB modem and requires a SIM card to connect to the mobile broadband network required.

The settings for the mobile broadband network will vary by provider, some will require the APN (Access Point Name) while others may require that and a username and password. If those details are not set, the mobile network may reject the connection attempts of the Vigor LTE router, which will result in the router showing no signal / no IP address.

To configure the LTE WAN interface on the router, it is first necessary to fit the SIM card in the router, refer to section 3.2 for details of SIM card and antenna installation.

After the SIM card has been installed, power on the router, access the router's web interface and go to [WAN] > [General Setup] to confirm the LTE WAN options, by clicking the LTE link:

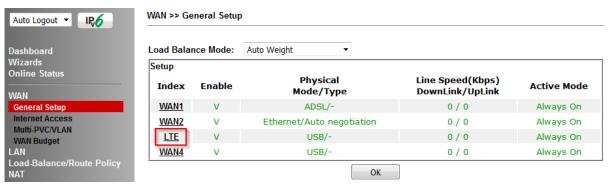

In the LTE General Setup options, ensure that the connection is **Enabled** and set the **Active Mode** as required.

If the internet connection should always be available, set it to Always On:

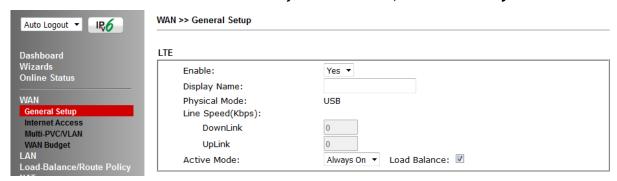

If the connection will be used as a backup internet connection, set the **Active Mode** to **Failover**:

 Select "Any of the selected WAN" if the LTE connection will come online if only one WAN interface selected goes offline. For instance, in the example below, if either WAN1 or WAN2 are offline, the LTE WAN interface will become active:

| Active Mode: | Failover ▼ Load Balance: ☑                           |
|--------------|------------------------------------------------------|
| Active When: | <ul><li>Any of the selected WAN disconnect</li></ul> |
|              | All of the selected WAN disconnect                   |
|              | 🗹 WAN 1 🗹 WAN 2 🗌 WAN 3 🔲 WAN 4                      |

 Select "All of the selected WAN" if the LTE connection will come online only when all of the WAN interfaces selected are offline:

| Active Mode: | Failover ▼ Load Balance: 🗹           |
|--------------|--------------------------------------|
| Active When: | Any of the selected WAN disconnect   |
|              | • All of the selected WAN disconnect |
|              | WAN 1 WAN 2 WAN 3 WAN 4              |

Click **OK** to save those changes.

# Go to [WAN] > [Internet Access]. Set the Access Mode to 3G/4G LTE Modem (DHCP Mode) and click the Details Page button:

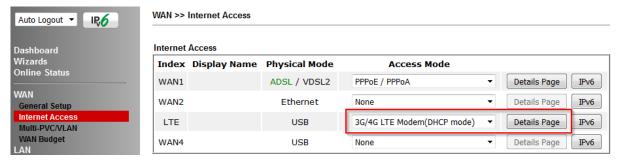

#### On the Details for the LTE WAN interface:

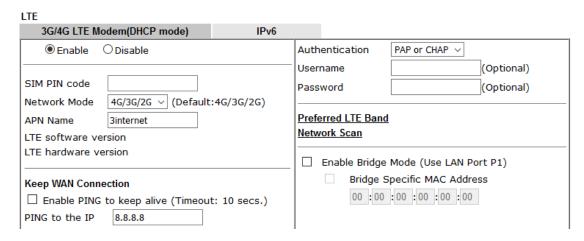

Set the **3G/4G LTE Modem (DHCP mode)** setting to **Enable** and configure these settings as required for your SIM card / ISP:

**SIM PIN code** - If your SIM card has a PIN code, enter it, otherwise leave this **blank Network Mode** - **4G/3G/2G** auto-selects the ideal network type. Set this to a specific mode to force that connection type, i.e. 4G Only.

**APN Name** - Enter the APN required for your SIM card. This may vary by plan / SIM type, check with your provider if you're not sure.

**Username and Password** - Enter these if required by the ISP.

Authentication - Select PAP or CHAP. Select PAP Only if your ISP requires it

Click **OK** to save and apply those settings.

Go to the [Dashboard] to check the network connection state under the LTE Status section:

#### Dashboard

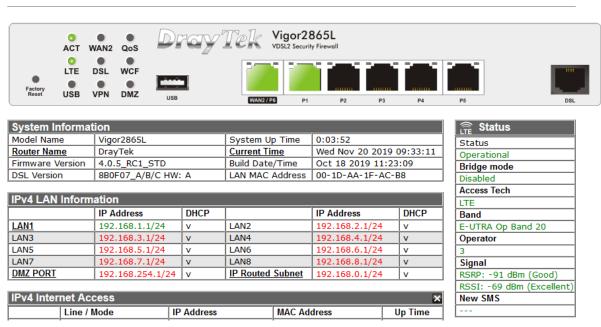

The [Online Status] > [Physical Connection] page will show connection details for the LTE WAN interface. If the details show in red text, the LTE internet connection is down. When the LTE details text shows in green, the router will be able to use that WAN interface for internet access.

If the LTE WAN is configured to operate as a backup, the router will keep this internet connection offline until the requirements are met (other WAN interfaces down) for it to come online.

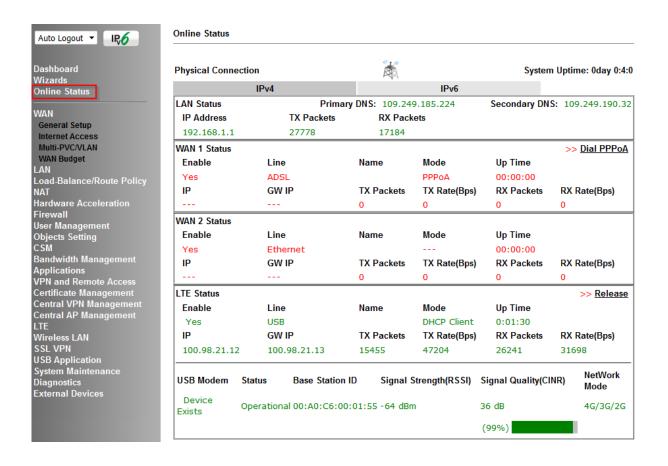

#### Additional details on the LTE modem status can be found under [LTE] > [Status]:

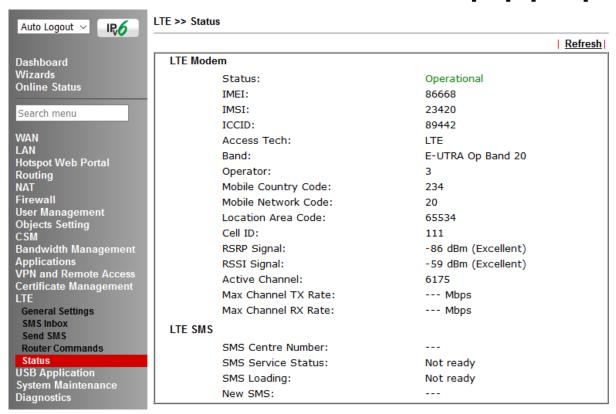

# 5. Getting Further Help

If the router does not appear to be operating correctly or you cannot get online to the Internet, please visit our web site (www.draytek.co.uk) for further troubleshooting advice or to contact our support technicians. Always have your serial number to hand.

Users in the UK/Ireland using qualifying products should visit for support options including email support, telephone support, our help knowledgebase and access to the UK user support forums.

If you are **outside** of the UK/Ireland, please contact your own local supplier, email to support@draytek.com or visit www.draytek.com/support

For warranty service, in the first instance, please contact the support services, as listed above, for help in diagnosing or eliminating the problem or issue. The support department can arrange repair or service if then deemed necessary.

The standard Vigor 2865 series warranty is 'Return to base' (RTB) unless you have VigorCare which provides enhanced services (see www.draytek.co.uk/vigorcare).

You should keep your proof of purchase (original invoice) safely in case warranty or other service is ever required.

#### **5.1 Additional Feature Setup**

This is a quick setup guide to get you online with your new router.

Your Vigor 2865 series router is capable of very much more and has a plethora of other features.

These are covered in the main user manual, which is available on the Downloads page:

https://www.draytek.co.uk/support/downloads

The online knowledgebase has additional information on how to configure the router's Internet connectivity and more advanced features:

https://www.draytek.co.uk/support/product-knowledgebase

# 5.2 Keep up to date with our mailing list

Now that you have your DrayTek product, you should keep up to date with product updates (firmware), security advisories and other product news, advice or special offers. Users in the UK/Ireland can subscribe to our mailing list. For details and to subscribe, please visit

In other countries or regions, please contact your local distributor/supplier for local options.

# **5.3 Firmware Updates**

It is strongly recommended that you keep your router firmware up to date with the latest version in order to have all of the latest security and feature improvements.

Always obtain firmware from official sources, i.e. (for UK/Ireland users).

There are two firmware file types:

- .all upgrade retaining all previous settings
- .rst upgrade and reset to factory default

It is recommended to take a configuration backup prior to upgrading the firmware.

# **5.4 Security & Router Best Practice**

Your router is the gateway to an entire business network and data. Even the best security equipment requires correct usage in order to ensure that its features are effective.

There are many simple practices that every router user should adopt to help reduce the risk to their network or business as well as some very common and simple mistakes that people habitually make - simple mistakes which could then be exploited by others.

We've produced our free guide "Router Best Practice" which contains essential information for anyone installing, configuring or using a broadband router or wireless LAN.

Available to download: https://www.draytek.co.uk/best